# Parent Access Module: User Guide

# **CONTENTS**

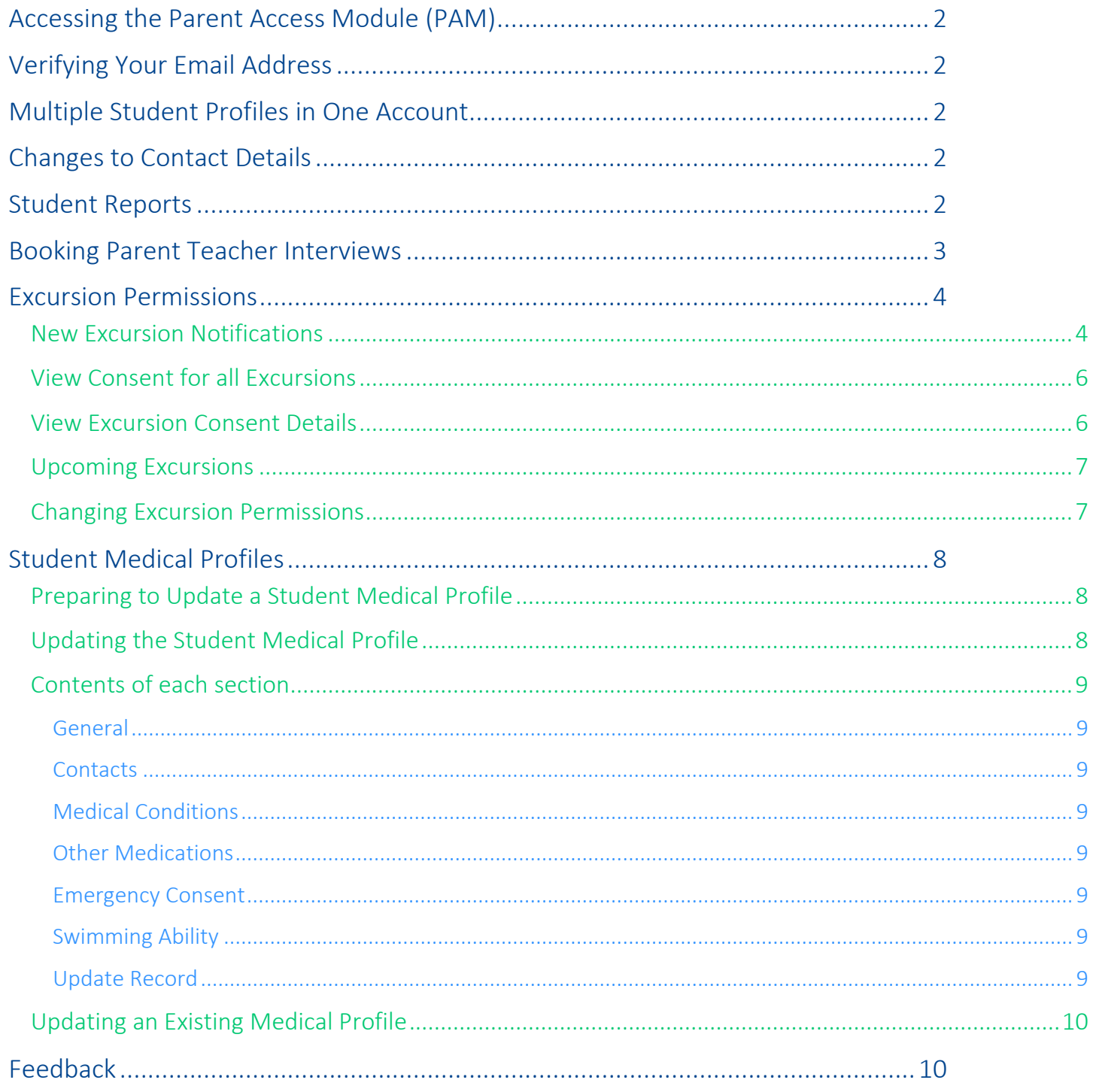

# <span id="page-1-0"></span>Accessing the Parent Access Module (PAM)

To access the Parent Access Module (PAM), visit our College website at [www.msj.vic.edu.au,](http://www.msj.vic.edu.au/) click on Current Families and select Parent Access Module.

Enter your username & password supplied by the College. If you do not have this information, please contact [helpdesk@msj.vic.edu.au](mailto:helpdesk@msj.vic.edu.au) or call the College on 03 8398 2000 and ask for the IT Helpdesk.

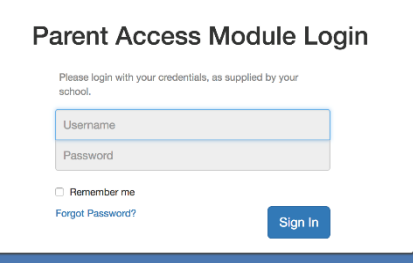

### <span id="page-1-1"></span>Verifying Your Email Address

If you are asked to verify your email address at the top of the screen:

A Your email address mtmumtest@gmail.com has not been verified. Please click here to verify.

Click on "click here" and follow the instructions to verify your email address.

## <span id="page-1-2"></span>Multiple Student Profiles in One Account

If there are multiple students, click on each applicable student to complete an action:

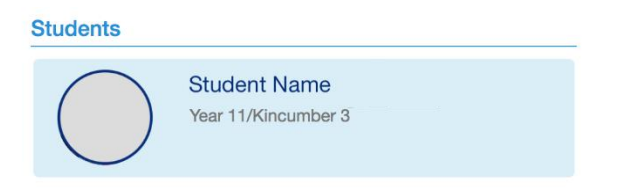

# <span id="page-1-3"></span>Changes to Contact Details

While you have the ability to change your email address in PAM, we ask that if you change your email, residential address or any telephone numbers, please email those changes to [reception@msj.vic.edu.au](mailto:reception@msj.vic.edu.au) so we can update all records that contain these details.

## <span id="page-1-4"></span>Student Reports

Click on one of the available students

**Students** 

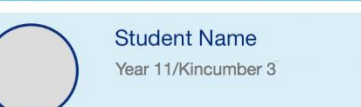

Click on 'Assessment Reports' and select on one of the available reports to download

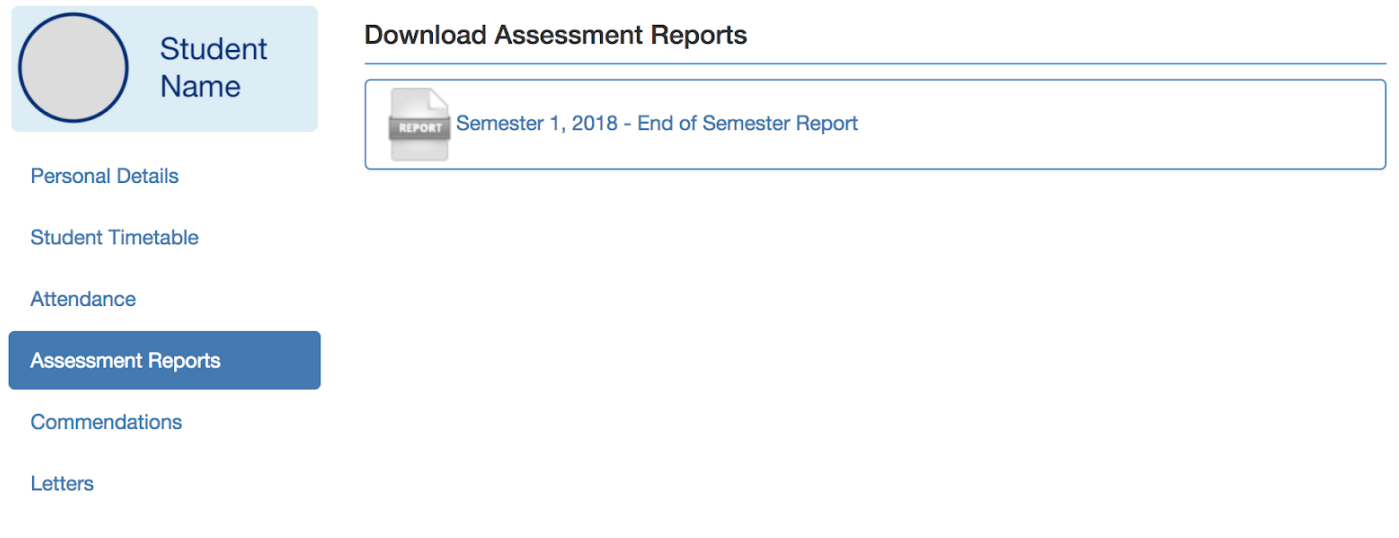

Ensure that you are also accessing Canvas throughout the year to access teacher feedback, see copies of student work and class materials.

# <span id="page-2-0"></span>Booking Parent Teacher Interviews

You will receive a notification to let you know when the interviews are ready to be booked. Click on Parent Teacher Interviews icon

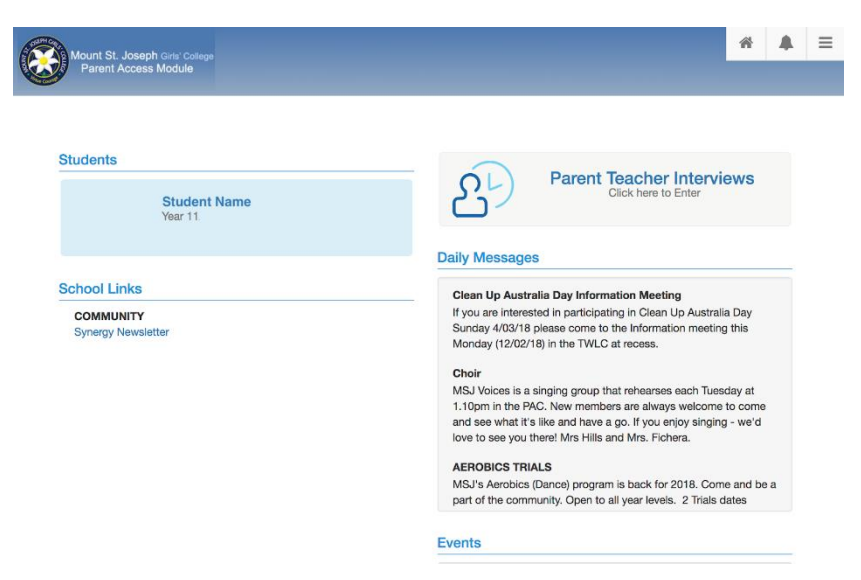

Select the subject you would like to make a booking for.

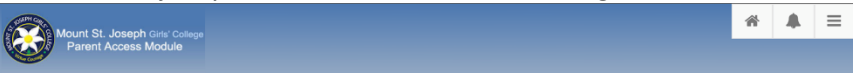

#### **Parent Teacher Interview Booking**

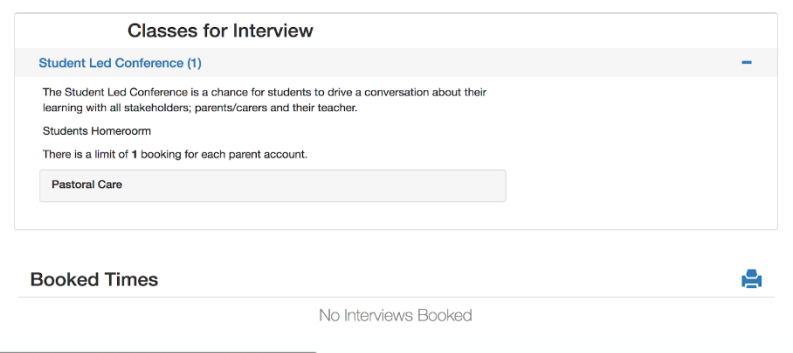

### <span id="page-3-0"></span>Excursion Permissions

#### <span id="page-3-1"></span>New Excursion Notifications

You will receive an email letting you know of a new notification, for example:

Excursion Permission Request - Mount St. Joseph Girls' College Inbox x

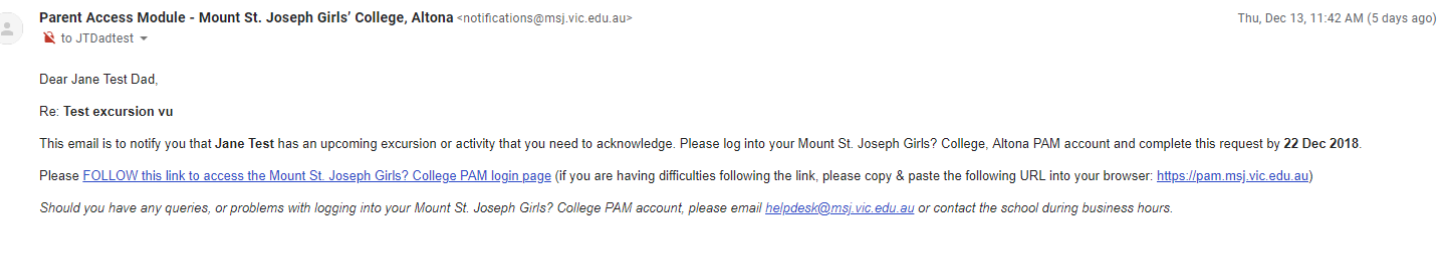

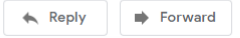

Click on the link as instructed – this will take you to the Parent Access Module. You will also see a new notification in the top right-hand corner of your screen. Note the notification reminder disappears after you have accessed it, otherwise on the due date of the request.

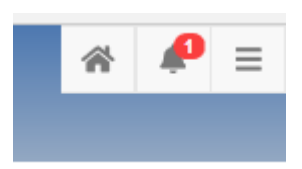

When you click on the bell symbol the following will appear:

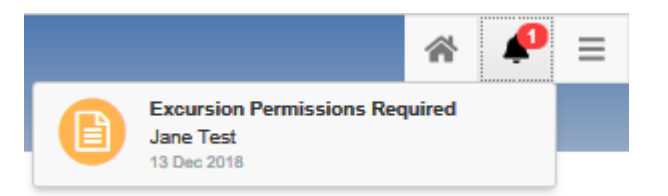

Click on "Excursion Permissions Required", which will take you to the Excursion Activity Details

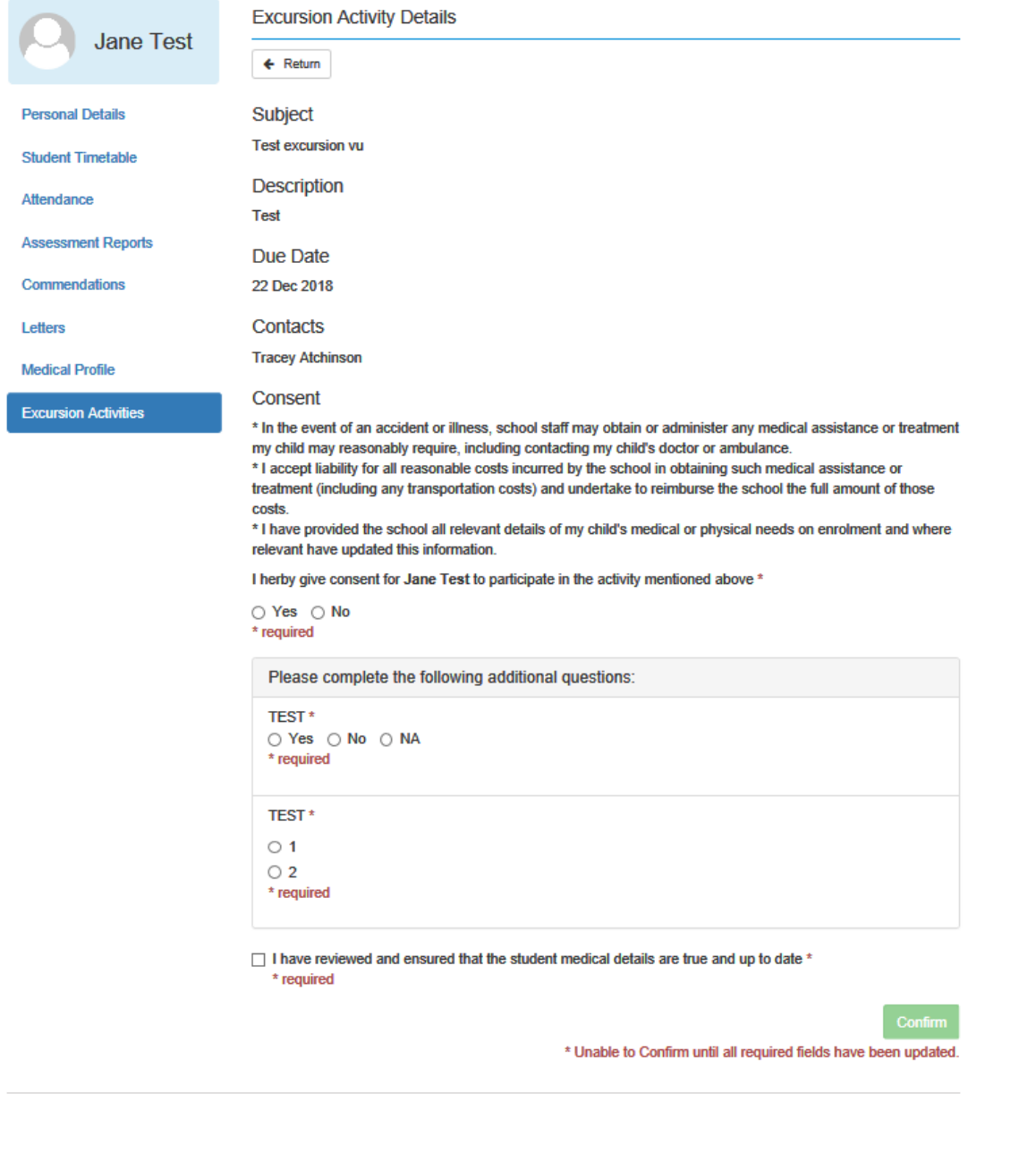

Complete the consent and click confirm.

After you have clicked confirm, the following window will appear:

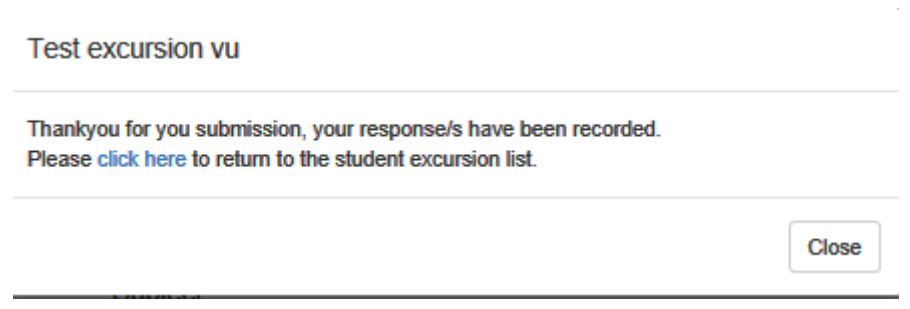

From this window you can either click on the Close button or select click here to return to the student excursion list.

### <span id="page-5-0"></span>View Consent for all Excursions

Select Excursion Activities from the menu to view the status of excursion permissions:

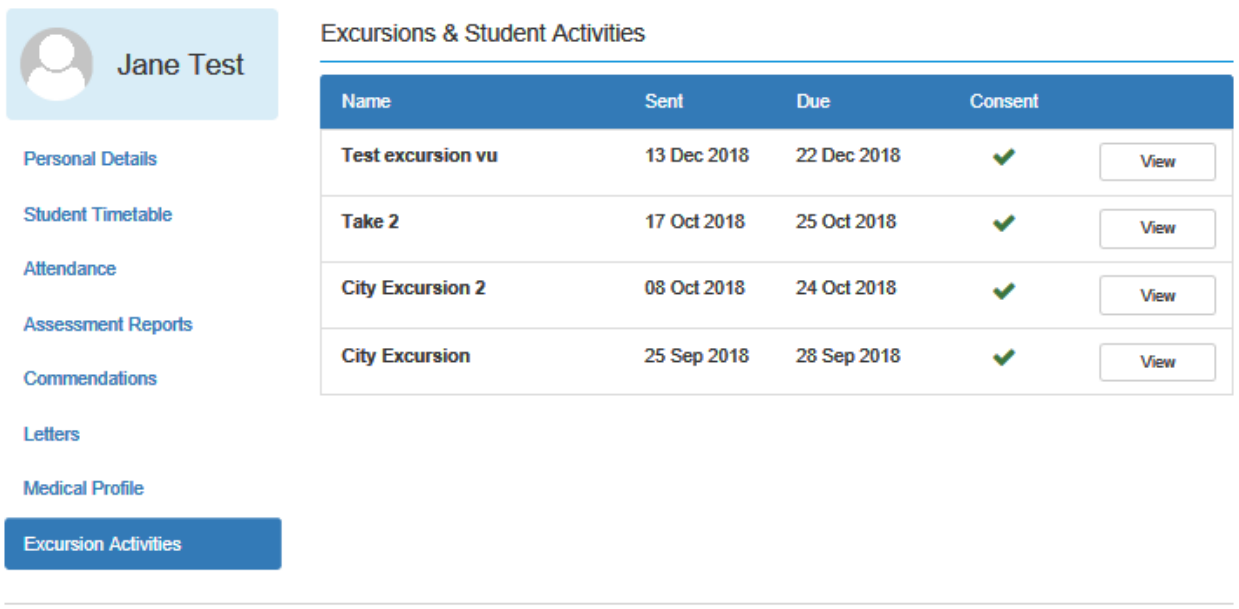

### <span id="page-5-1"></span>View Excursion Consent Details

You can click on the View button to see the details of that excursion if you have provided permission for that excursion. In this case, Jane's father completed the excursion permission, so he can see the following details:

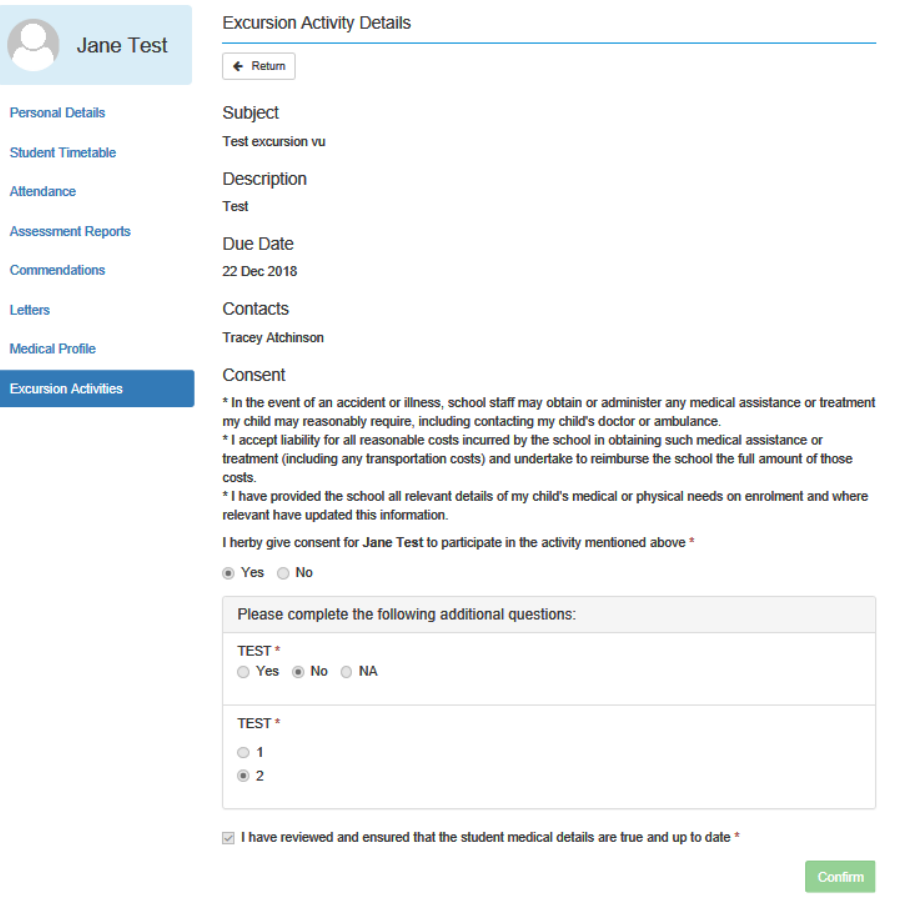

Jane's mother also has access to this student's profile, but because she did not approve the excursion she will only see:

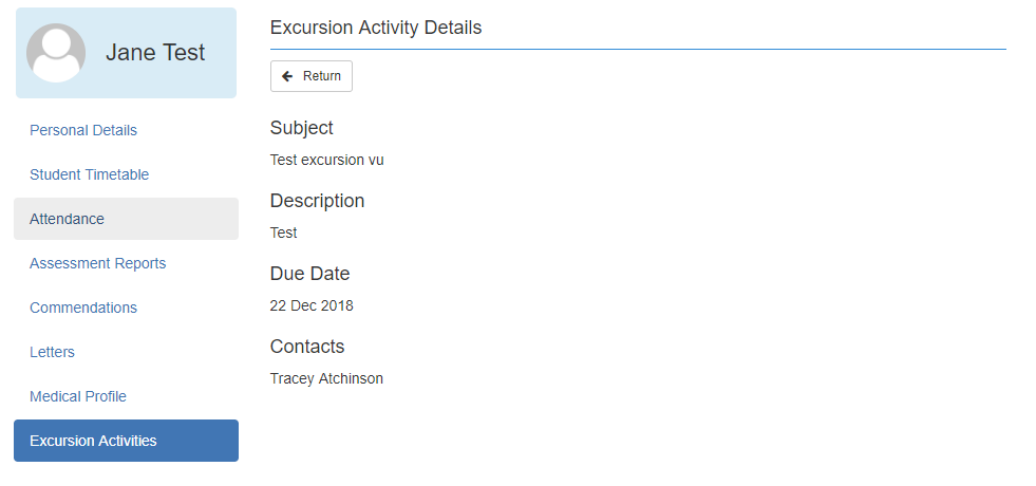

### <span id="page-6-0"></span>Upcoming Excursions

On the home page, you can see any excursions or activities that are coming up – this view does **not** indicate whether you have completed the permission.

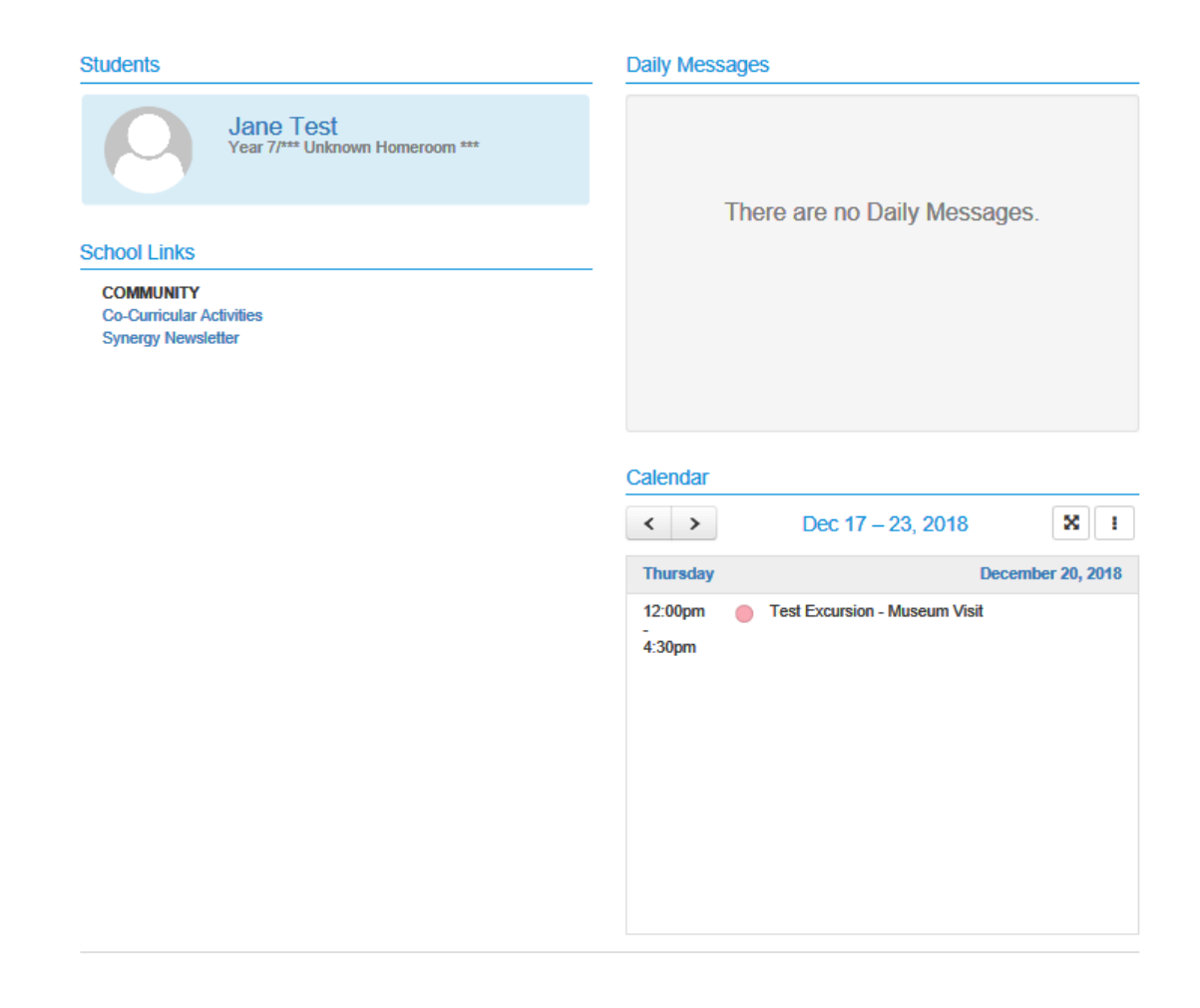

### <span id="page-6-1"></span>Changing Excursion Permissions

If you made a mistake on the permission form, please call Reception on 03 8398 2000 during office hours. They can cancel the current permission and reissue a new request to you.

# <span id="page-7-0"></span>Student Medical Profiles

### <span id="page-7-1"></span>Preparing to Update a Student Medical Profile

Please have the following available prior to commencing the initial update:

- Action plans signed by a GP/specialist for Anaphylaxis, Asthma, Diabetes and Seizures files can be uploaded in various formats including Word, PDF, PNG, and JPEG. Please note the maximum file size is currently 10 MB.
- Private health insurance, Ambulance cover, Medicare, student health care card details
- Current medications
- Dates of Tetanus and Hepatitis boosters (if known)
- Blood type (if known)

### <span id="page-7-2"></span>Updating the Student Medical Profile

You can access your child's medical profile in the following menu:

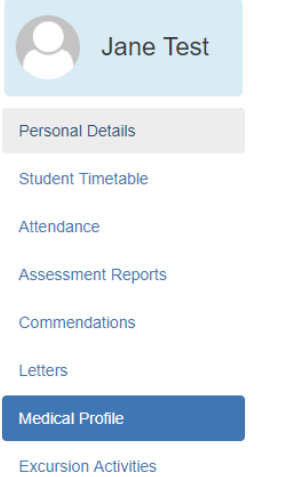

When you click on "Medical Profile" from the menu, the following screen will appear:

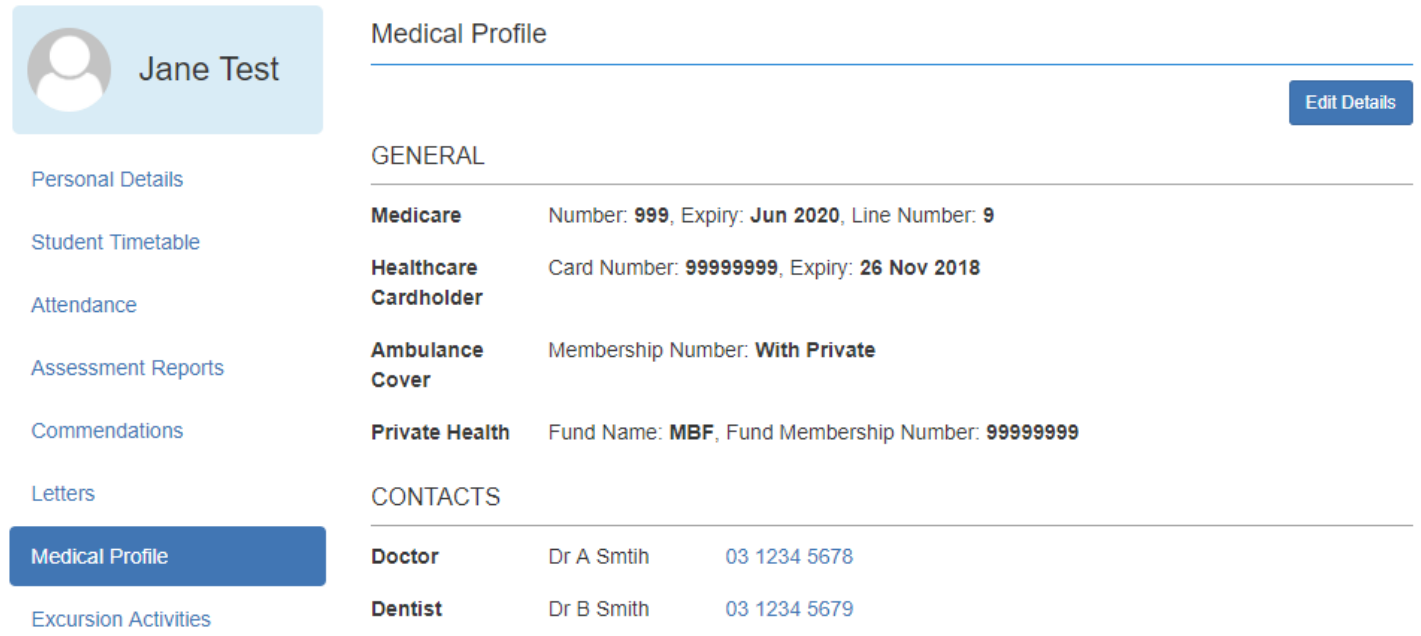

Click on Edit Details button in the top right-hand corner and complete all relevant information.

### <span id="page-8-0"></span>Contents of each section

### <span id="page-8-1"></span>General

Includes Medicare, Student Health Care Card, Ambulance Cover, Private Health Insurance.

As a minimum, the Medicare details must be entered to continue.

### <span id="page-8-2"></span>**Contacts**

Please include details of a GP and nominate up to 4 contacts for emergencies.

Contact details of other doctors/specialists and a fourth emergency contact are optional.

### <span id="page-8-3"></span>Medical Conditions

Please ensure you answer Yes or No to each condition and provide additional information where required. Please ensure you upload action plans in this section.

### <span id="page-8-4"></span>Other Medications

Only include medications that have **not** been covered under medical conditions.

### <span id="page-8-5"></span>Emergency Consent

Please select Yes and complete all sections. If you do not have an exact date for the Tetanus or Hepatitis boosters, please select an approximate date.

### <span id="page-8-6"></span>Swimming Ability

Please select Yes and select the relevant response.

#### <span id="page-8-7"></span>Update Record

In order to save and complete the profile you must tick the confirmation box and click on the Update Details button. Because the confirmation box has not been ticked, the "Update Details" you will not be able to save your changes:

I confirm that the above details are true and up to date, and that these details will be available to school teachers and staff.

\* required

**Update Details** 

\* Unable to Update Details until all required fields have been updated.

Once the confirmation box has been ticked, the "Update Details" button can be clicked:

 $\blacksquare$  I confirm that the above details are true and up to date, and that these details will be available to school teachers and staff.

**Update Details** 

If you have clicked the confirmation box but exit from the form any changes made will not be saved. You will see the following window:

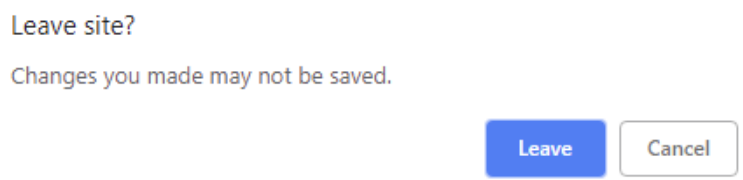

If you select "Leave", your changes will **not** be saved. Please select Cancel to return to the form and click on "Update Details"

### <span id="page-9-0"></span>Updating an Existing Medical Profile

You can simply make the required changes in the relevant section(s) any time. While the changes will update the Medical Profile immediately, please be aware that profiles are accessed for planning purposes once the excursion permission deadline has closed.

### <span id="page-9-1"></span>Feedback

If you have any general feedback or require further assistance please email [reception@msj.vic.edu.au](mailto:reception@msj.vic.edu.au) or call the College during office hours on 03 8398 2000.

If you require technical assistance please email [helpdesk@msj.vic.edu.au](mailto:helpdesk@msj.vic.edu.au) or call the College and ask for the IT Helpdesk.